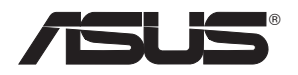

# **Multifunctional Wireless Storage Router WL-700gE User Manual**

(For 802.11g and 802.11b wireless network)

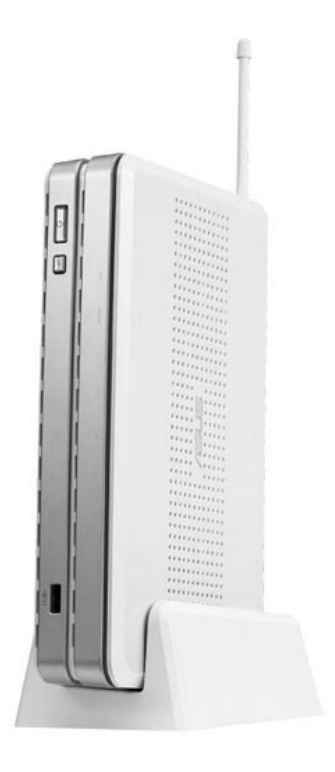

# **E2393 June 2006**

# **Manufacturer contact information**

### **ASUSTeK COMPUTER INC. (Asia-Pacific)**

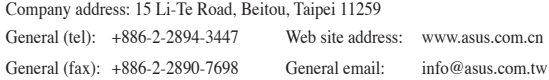

### **ASUS COMPUTER INTERNATIONAL (America)**

Company address: 44370 Nobel Drive, Fremont, CA 94538, USA General (fax): +1-510-608-4555 Web site address: usa.asus.com

#### **Technical support**

General support: +1-502-995-0883 Support (fax): +1-502-933-8713 Online support: http://vip.asus.com/eservice/techserv.aspx

### **ASUS COMPUTER GmbH (Germany & Austria)**

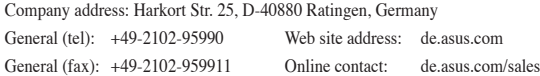

#### **Technical support**

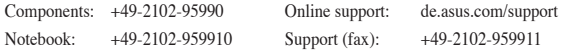

# **Contents**

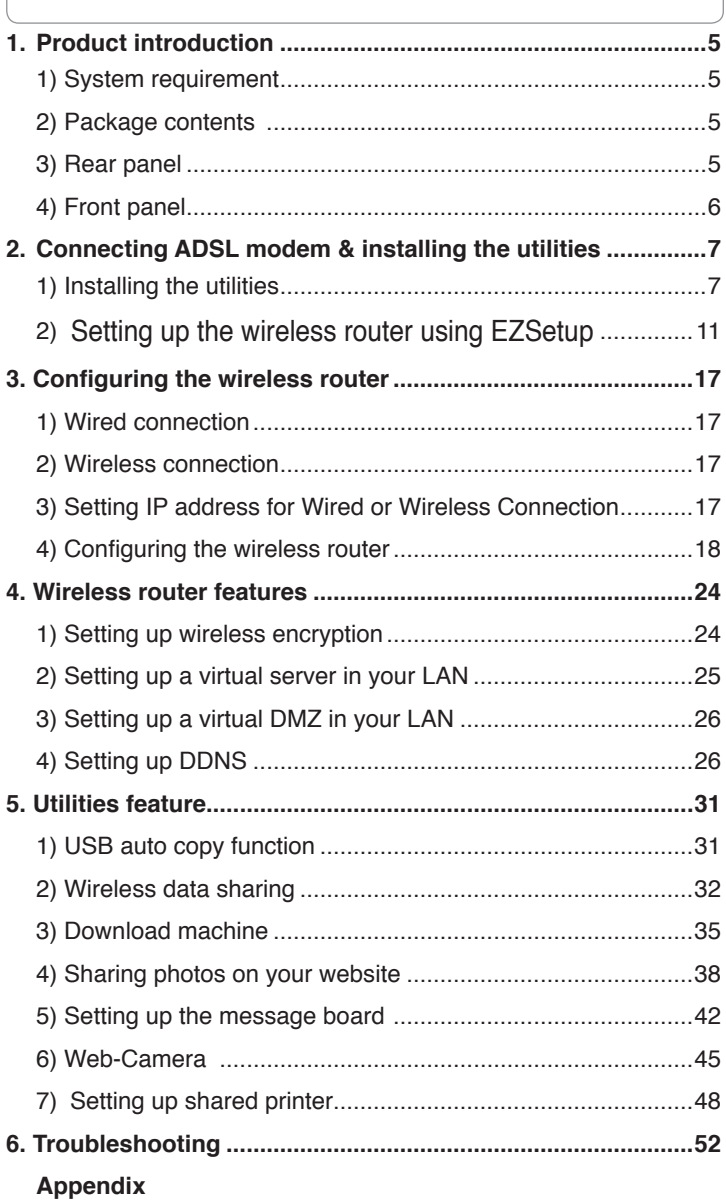

# **About this guide**

This user manual contains the information you need when using the product, its chapters are as the following:

### • Chapter 1: Product introduction

This chapter guides you to explore the excellent features of WL-700gE that endowed by ASUS.

• Chapter 2: **Connecting ADSL modem & installing the utilities**

This chapter tells how to connect ADSL modem and to install the software.

### • Chapter 3: **Configuring the wireless router**

This chapter tells how to configure the wireless router.

### • Chapter 4: **Wireless router features**

This chapter tells how to use the special features of WL-700gE.

### • Chapter 5: Utility features

This chapter tells how to use the software available along with the WL-700gE.

### • Chapter 6: Utility features

**Conventions used in this guide**

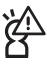

**Caution:** Information to prevent damage to the components when trying to complete a task.

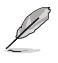

**Note:** Tips and additional information to help you complete a task.

### **Where to find more information**

Refer to the following sources for additional information and for product and software updates.

### 1. ASUS websites

The ASUS website provides updated information on ASUS hardware and software products. Refer to the ASUS contact information.

### 2. Optional documentation

Your product package may include optional documentation, such as warranty flyers, that may have been added by your dealer. These documents are not part of the standard package.

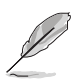

**Note:** Information about the procedures of using the product and its utilities may not be exactly in accordance with your product. This manual is only for your reference. Please contact technical support for professional help.

# **1. Product introduction**

### **1) System requirement**

You will need the following items to set up a wireless network environment using WL-700gE:

1. An ADSL/Cable modern and an account for broadband service

2. A computer with a 10-Base-T or 10/100Base-TX Ethernet adapter (with a RJ-45 LAN port) pre-installed for connecting the LAN

3. A wireless client (such as a PDA or laptop computer) that has build-in 802.11g/b wireless connection, or has a 802.11g/b wireless LAN card

4. The computer and the wireless client must have installed TCP/IP protocol component and a Web browse

### **2) Package contents**

- WL-700gE wireless router x 1
- White 2dbi antenna x 1
- Power cable x 1
- RJ-45 Ethernet cable (straight-through) x 1
- Utility CD (with User Manual) x 1
- Foot stand x 1
- User Manual x 1

### **3) Rear panel**

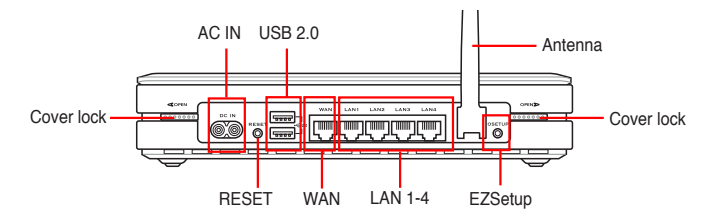

### **RESET**

Push the RESET button for 10 seconds to restore the factory default.

### **EZSetup**

This button is for using EZSetup setting wizard.

# **4) Front panel**

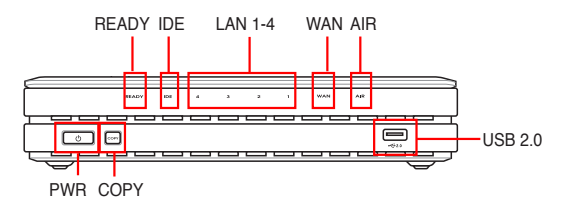

### **PWR (Hard disk power indicator/ power switch)**

OFF Hard disk unmounted or no power<br>
ON Hard disk mounted Hard disk mounted \*Push this button and wait for 10 seconds to shut down the hard disk.

### **COPY**

This button is for copying the data in your USB storage to the hard disk of WL-700gE.

### **READY**

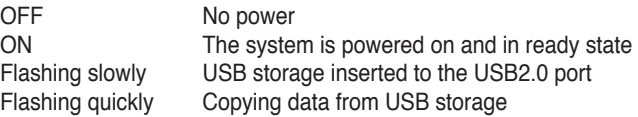

### **LAN (Local Area Network) 1-4**

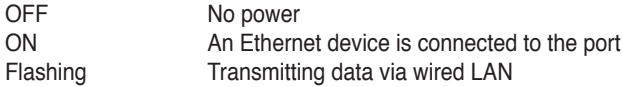

### **AIR (Wireless LAN)**

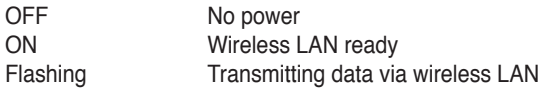

### **WAN (Wide Area Network)**

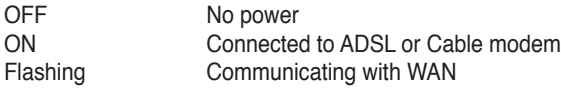

### **USB2.0**

For connecting USB storage, such as USB hard disk and USB flash.

# **2. Connecting ADSL modem and installing the utilities**

### **1) Installing the utilities**

1. Connect your WL-700gE wireless router to your ADSL or Cable modem. Refer to the illustration below to wire your network devices.

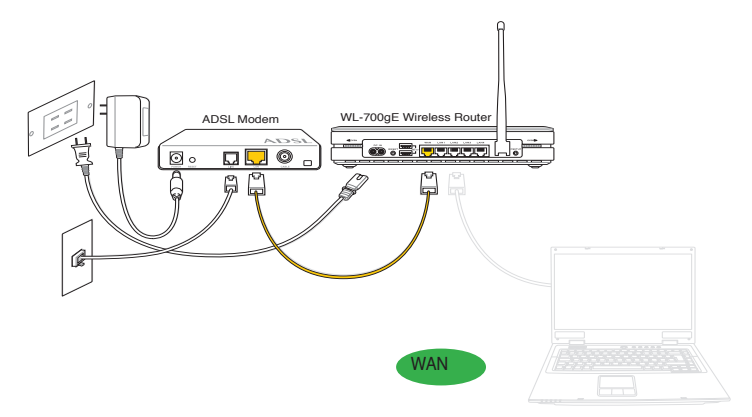

2. Insert the support CD into the optical drive of your computer to run the utility installation program. Select your language and click **Install ASUS Wireless Router Utilities** to install. Follow the instructions to complete the utility installation.

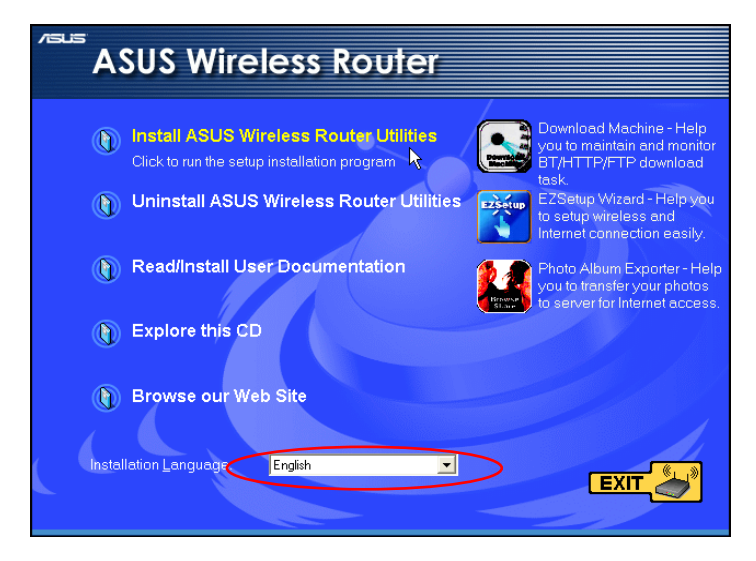

3. On the Welcome window, click **Next** to start the installation.

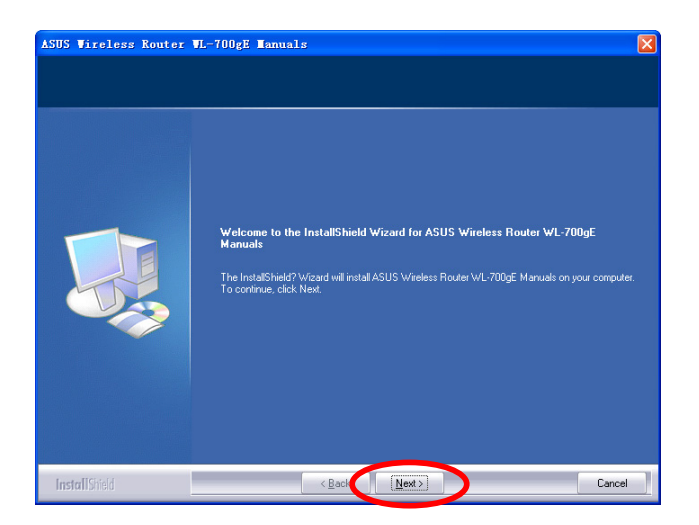

4. Select the installation type, then click **Next**. (For non-advanced users, we suggest using "Complete" installation.

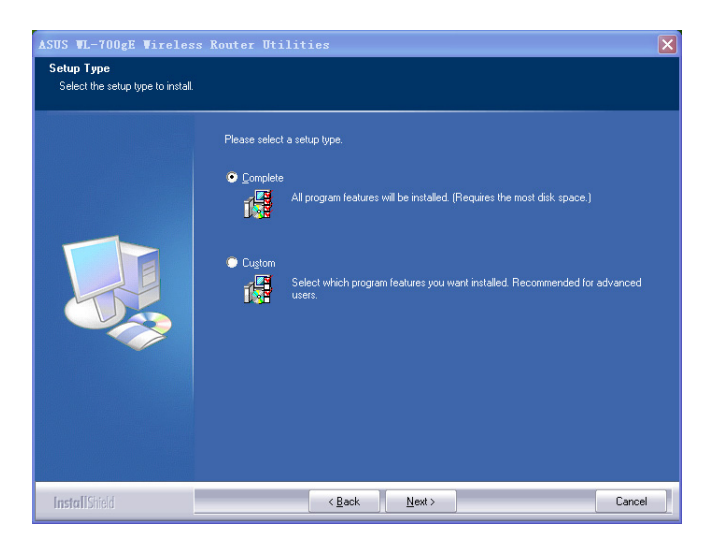

 $\binom{8}{ }$ 

5. Click "Next" on the Choose Destination Location screen to continue installation, or click "**Browse**" to choose another destination location for the software that will be installed in your computer.

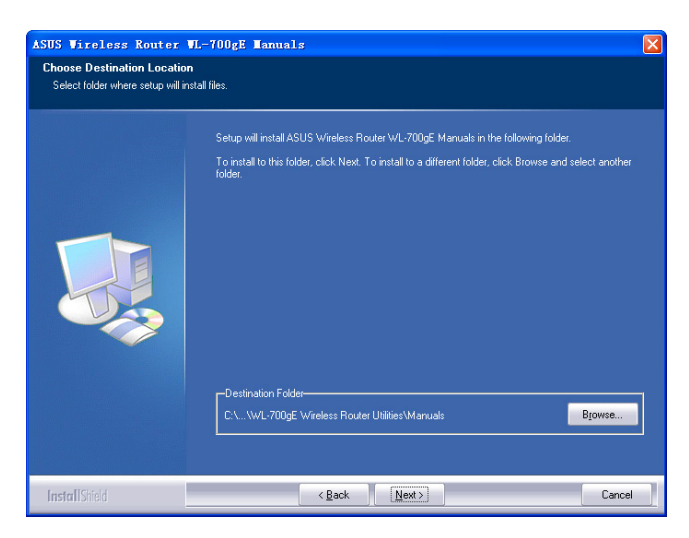

6. Select a folder among the folder list in the text box on the screen, or type a new folder name in the text bar, then click "Next". Setup will add program icons to the folder your chose or created.

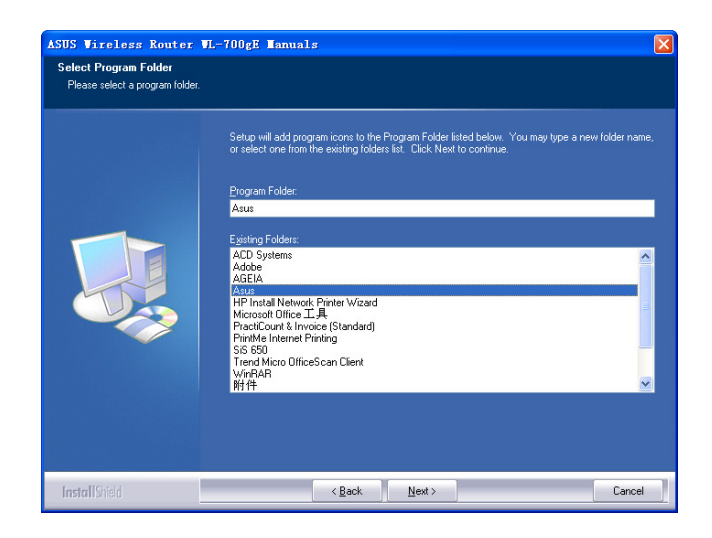

7. The program is being copied into your computer. This may takes several minutes to complete.

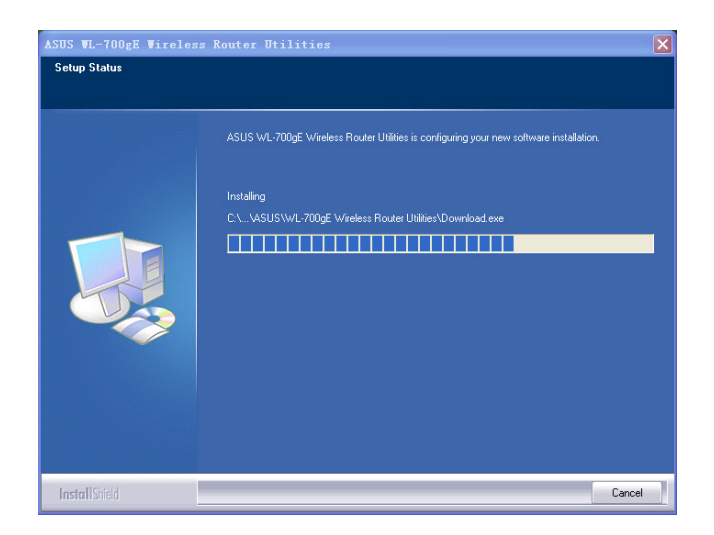

8. Click Finish to complete the installation process.

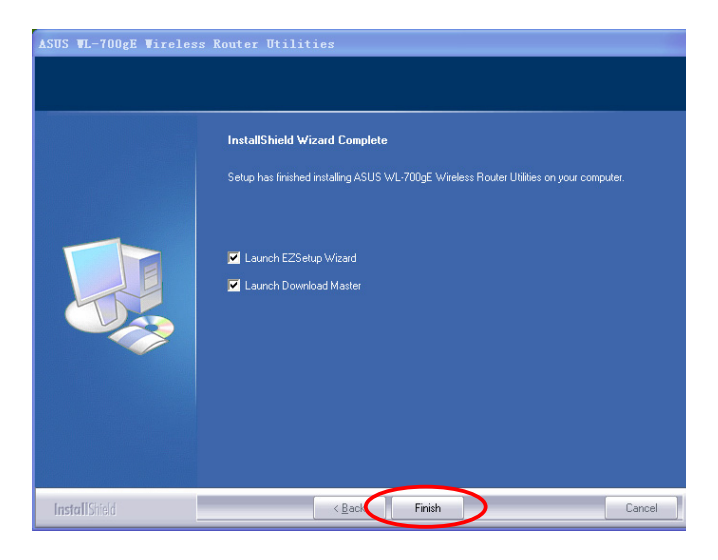

# **2) Setting up the wireless router using EZSetup**

Before start, prepare an Ethernet and wireless enabled computer with ASUS utility pre-installed.

1. Press the EZSetup button on the rear panel of the wireless router until the READY LED indicator is flashing.

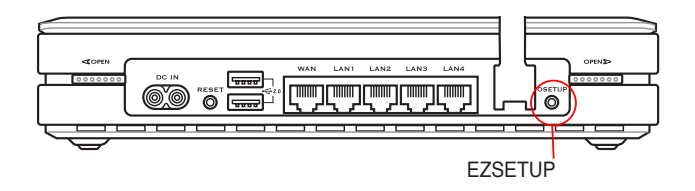

If you use wireless connection for EZSetup and find the connection is not stable, use wired connection instead EZSetup.

2. Launch the EZSetup utility by clicking **Start -> ASUS Utility -> WL-700gE Wireless Router -> EZSetup Wizard**.

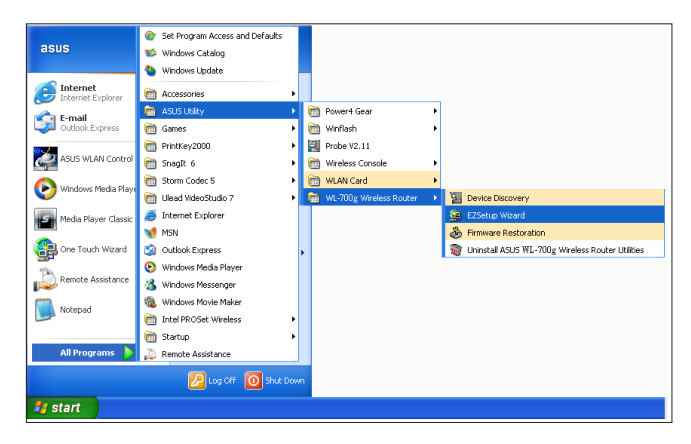

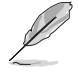

**Note:** The screens show in the manual may not be the exactly the same with the screens of your computer. The screens in this manual are only for your reference.

3. Click the **EZSetup** button in the utility to search for WL-700gE Wireless Router. This action takes several seconds.

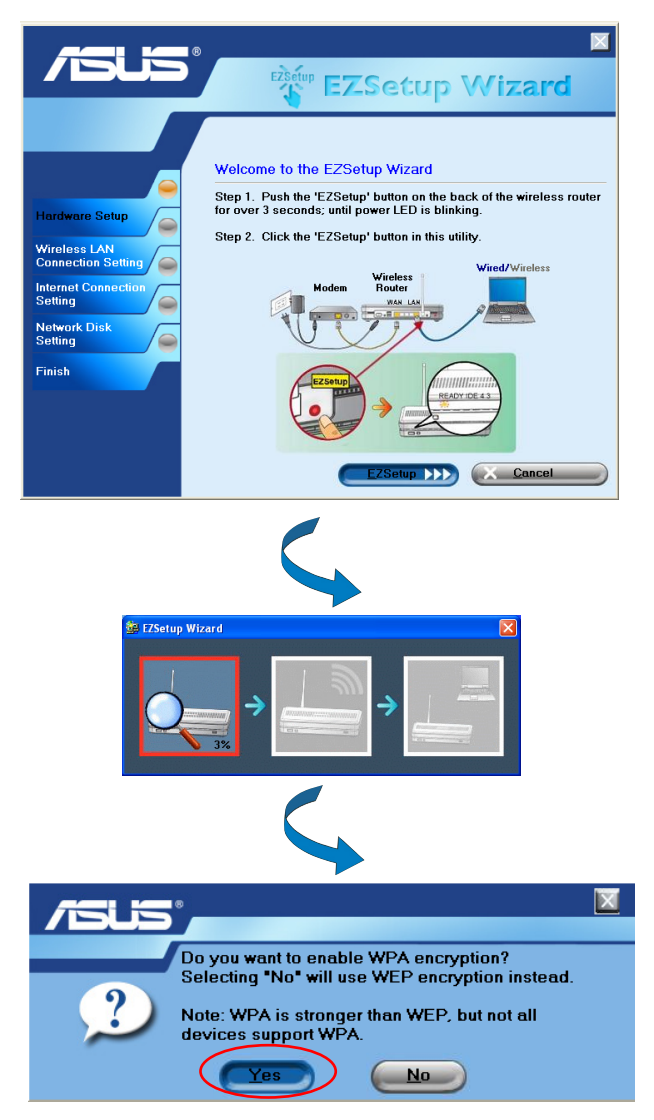

4. A window prompts out asking for the encryption mode you want to use. If you want to use WPA, select **Yes**; to use WEP, select **No**.

5. If it is the first time you set up the wireless router, the screen below appears. You can manually setup the SSID and network key for the wireless router or accept the automatically generated values. Click **Next** to continue.

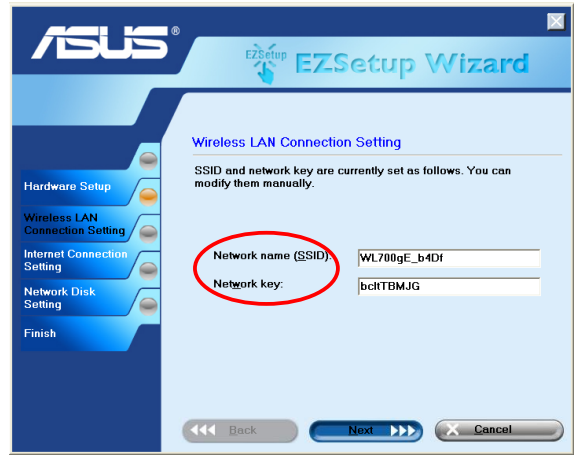

 If you have configured the wireless router before, the screen below appears. You can choose to modify the SSID and network key or preserve the previous settings. Click **Next** to continue.

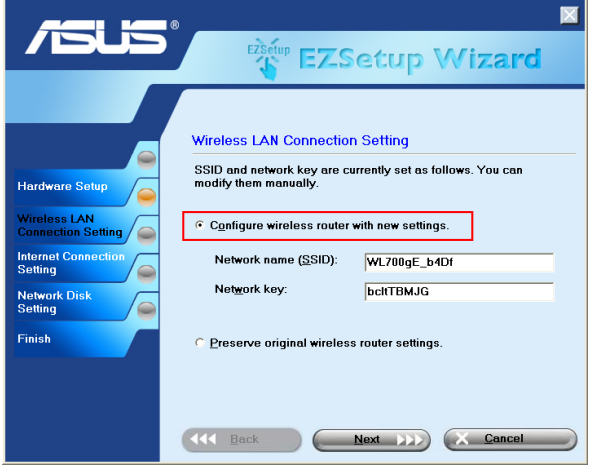

6. To connect your Internet Service Provider (ISP), select **Config ISP settings**. Click **Next** to set up ISP information.

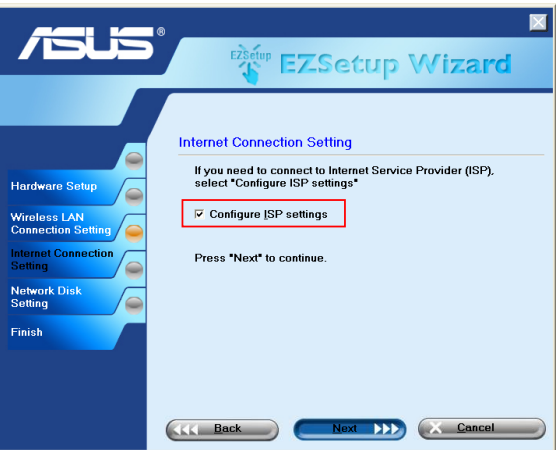

7. Select the connection type of your ISP service and click **Next** to fill in the ISP information.

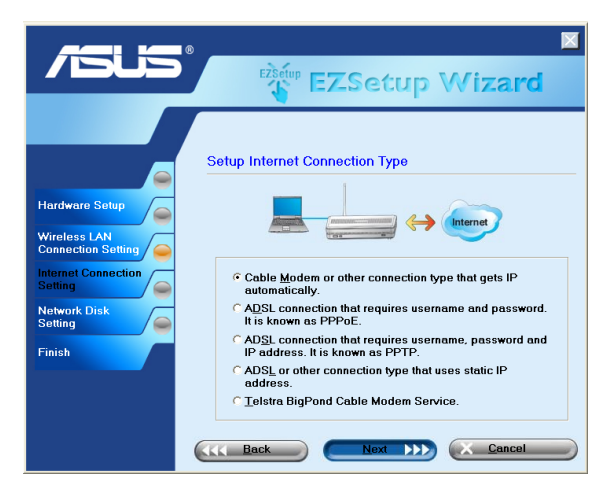

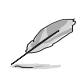

According to the requirements of ISPs, you may need to input information such as IP address, username, and password. Refer to your ISP for detailed setup information.

8. This page is for setting up network mass storage. Specify a drive letter for the hard disk in WL-700gE and check **Create shortcut on desktop**, then click **Next**.

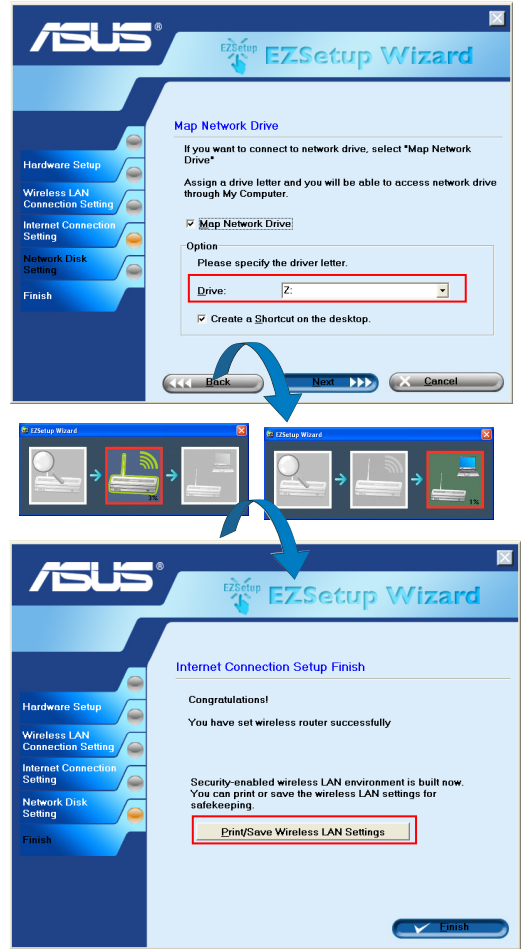

9. Wait for several seconds to complete the setup. Click **Print/Save wireless LAN settings** for future reference. Click **Finish** to quit EZSetup.

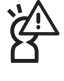

Save and print network information is highly recommended for future wireless connection setup.

When configuration is complete, a **700gE share folder** icon appears on desktop.

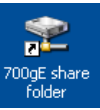

You can connect to WL-700gE from a wireless-enabled computer. Make sure the wireless card driver is correctly installed and the card functions normally.

1. Click **Control panel** -> **Network connection**, right-click the wireless icon -> **Property** -> **Wireless Network** tab. Select WL-700gE and click **Connect** button.

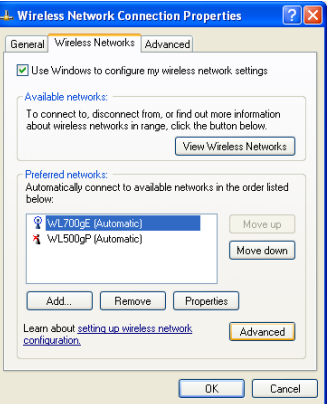

2. If you have setup WEP encryption for your wireless router, you need to fill the WEP keys into the **Network Key** field for connecting the router. Click **OK** to continue.

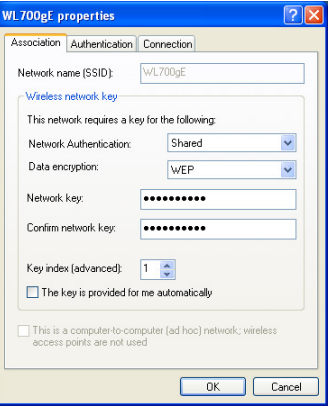

3. For authentication setup, select **Authentication** tab. If you have a RADIUS server in your network for authentication, check **Enable IEEE80.211X authentication to this network**.

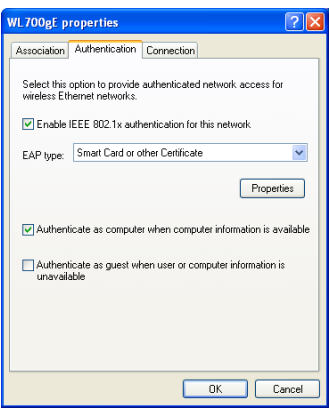

# **3. Configuring the wireless router**

**Note: 1) Before you start, we recommend using a wired connection for initial configuration, which will avoid possible setup problem due to wireless uncertainty. 2) ASUS also provides an EZSetup button for fast wireless configuration.** 

The ASUS Wireless Router can be configured to meet various usage scenarios. Some of the factory default settings may suit your usage; however, others may need changing. Prior to using the ASUS Wireless Router, you must check the basic settings to guarantee it will work in your environment. Configuring the ASUS Wireless Router is done through a web browser. You need a Notebook PC or desktop PC connected to the ASUS Wireless Router (either directly or through a hub) and running a web browser as a configuration terminal. The connection can be wired or wireless. For the wireless connection, you need an IEEE 802.11g/b compatible device, e.g. ASUS WLAN Card, installed in your Notebook PC. You should also disable WEP and set the SSID to "default" for your wireless LAN device. If you want to configure the ASUS Wireless Router or want to access the Internet through the ASUS Wireless Router, TCP/IP settings must be correct. Normally, the TCP/IP setting should be on the IP subnet of the ASUS Wireless Router.

**Note: Before rebooting your computer, the ASUS Wireless Router should be switched ON and in ready state.**

# **1) Wired connection**

One RJ-45 cable is supplied with the ASUS Wireless Router. Plug one end of the cable into the WAN port on the rear of the ASUS Wireless Router and the other end into the Ethernet port of your ADSL or Cable modem.

# **2) Wireless connection**

### **Note: If configuration is done via wired connection, ignore this.**

Refer to your wireless adapter user's manual on associating with the ASUS Wireless Router. The default SSID of

the ASUS Wireless Router is "default" (lower case), encryption is disabled and open system authentication is used.

# **3) Setting IP address for wired or wireless connection**

### **Getting IP address automatically**

The ASUS Wireless Router incorporates a DHCP server so the easiest method is to set your PC to get its IP address automatically and reboot your computer. So the correct IP address, gateway, DNS (Domain Name System Server) can be obtained from the ASUS Wireless Router.

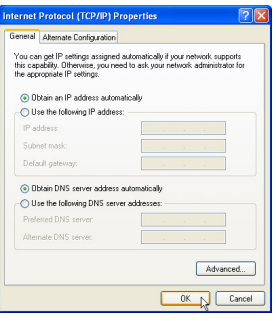

**Note: Before rebooting your PC, the ASUS Wireless Router should be switched ON and in ready state.** 

#### **Setting IP address manually**

If you want to set your IP address manually, the following default settings of the ASUS Wireless Router should be known:

- IP address 192.168.1.1
- Subnet Mask 255.255.255.0.

If you set your computer's IP manually, it needs to be on the same segment. For example:

- IP address 192.168.1.xxx (xxx can be any number between 2 and 254 that is not used by another device)
- Subnet Mask 255.255.255.0 (same as the ASUS Wireless Router)
- Gateway 192.168.1.1 (this is the ASUS Wireless Router)
- DNS 192.168.1.1 (ASUS Wireless Router IP address or your own).

### **4) Configuring the wireless router**

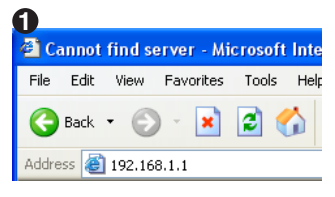

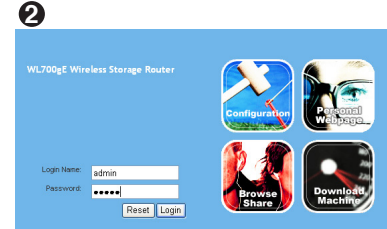

Enter the following address in your web browser: http://192.168.1.1

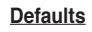

User name: **admin** Password: **admin**

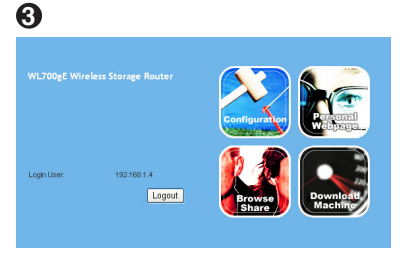

After logging in, you will see the ASUS Wireless Router home page.

The homepage displays quick links to configure the main features of the router.

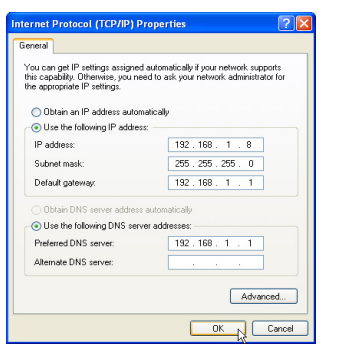

Select [Configuration] from the main manual.

The screen displays the configuration screen. Follow the instruction below to configure.

Select your time zone or the closest region. Click **Next** to continue.

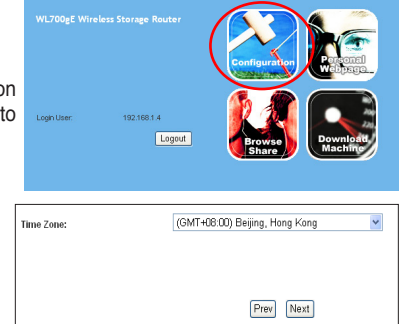

Now you are to set up your wireless interface. First, give an SSID (Service Set Identifier), which is a unique identifier attached to packets sent over WLANs. This identifier emulates a password when a wireless device attempts communication on the WLAN. Because an SSID distinguishes WLANs from each other, access points and wireless devices trying to connect to a WLAN must use the same SSID.

If you want to protect transmitted data, select a middle or high Security Level.

**Medium :** only users with the same WEP key are to connect to this access point and to transmit data using 64bits or 128bits WEP key encryption.

**High:** only users with the same WPA pre-shared key are to connect to this access point and to transmit data using TKIP encryption.

**The ASUS wireless router configuration page features a convenient approach to setup the WEP Keys: with only a few taps on your keyboard to define the Passphrase, the system will automatically generate four strings of WEP Keys. For ASUS wireless adaptor users, it is no longer necessary to input long and complicated WEP Keys when connecting the router with the wireless client; the Passphrase provides an easy way for setting up your wireless environment!**

For example, if we input select WEP-64bits encryption mode, input 111111 as Passphrase, then the following WEP Keys are generated as shown in the right picture. Record the Passphrase and the WEP keys on your notebook, then click Next.

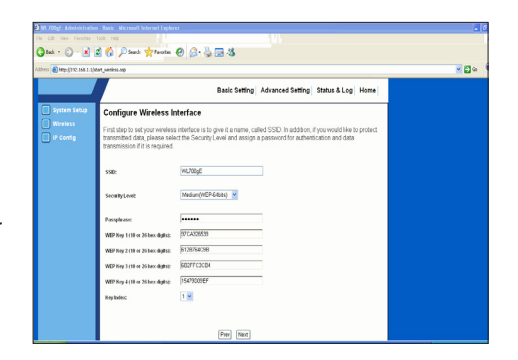

ASUS wireless router WL700gE supports five types of ISP services— cable, ADSL (PPPoE, PPTP, static IP address), and Telstra BigPond. Since each service has its own protocols and standards, therefore, during the setup process, there are different identity settings demanded by WL-700gE. Select the correct connection type.

### **Cable user**

If you are receiving services from cable or other ISP assigning IP addresses automatically, please select **Cable Modem or other connection that gets IP automatically**. If you are using cable services, your ISP may have provided you with hostname, MAC address, and DNS server. Please fill these information into the boxes on the setting pages, then click **Next.** On the follow page click Finish.

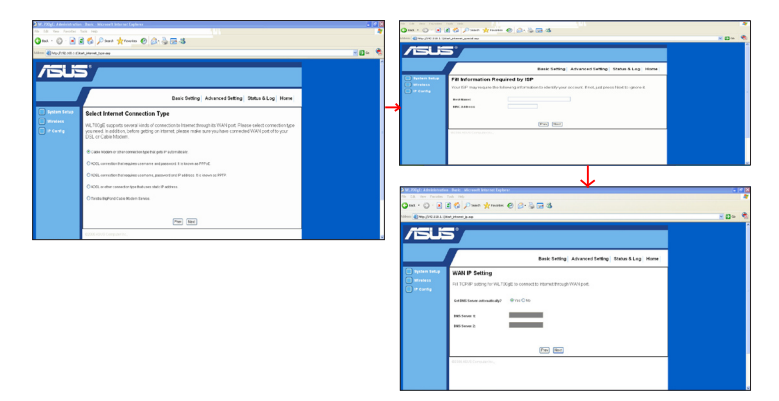

### **PPPoE user**

If you are PPPoE service user, please select the second line. You would be required to input the username and password provided by your ISP.

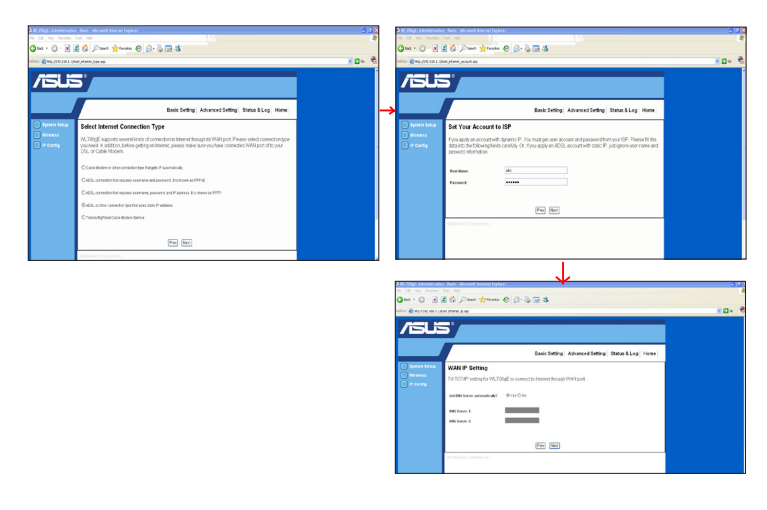

### **PPTP user**

If you are using PPTP services, you would be asked to input the username, password, as well as IP address provided by your ISP.

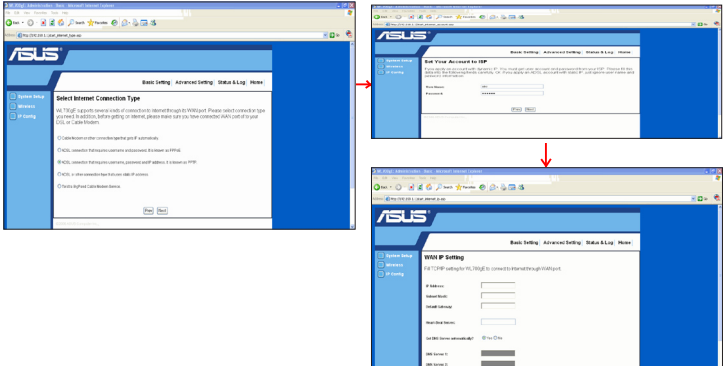

### **Static IP user**

If you are using ADSL or other connection type that uses static IP addresses, please select the fourth line, then input the IP address, subnet mask, and default gateway provided by your ISP. You could choose to specify certain DNS servers, or select to get DNS automatically.

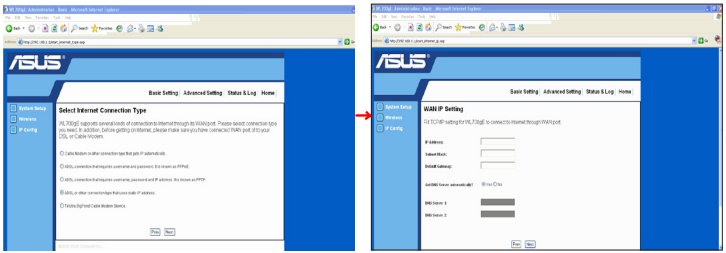

# **ASUS One Touch Wizard**

Next we are to setup encrypted wireless connection for wireless router and wireless client. If you have installed ASUS wireless adaptor as well as the utility, click **Start -> Programs -> ASUS Utility-> WLAN Card -> One Touch Wizard** to open the connection setup utility on your computer.

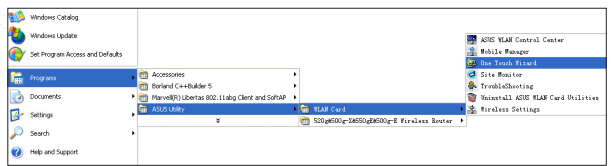

1. Select **Connect to an existing wireless LAN (Station)** when the welcome window appears, then click **Next**.

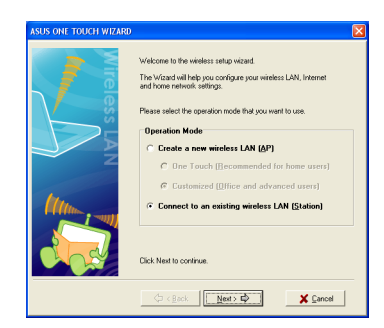

2. ASUS ONE TOUCH WIZARD searches and displays all the available stations as shown in the picture. Select WL700gE and press **Next** to continue.

3. The setup wizard then asks for encryption setup. Set Key Length as **64 bits (10digits)** as we have previously set on WL-700gE, then select **Automatic Generation** and input **11111** into the Passphrase box.

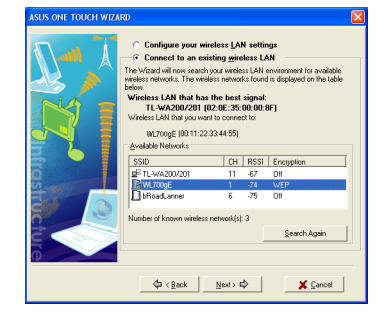

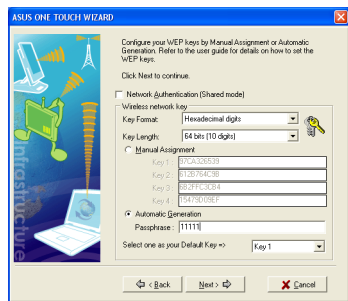

4. Wait for several seconds to get the client connected to the wireless router. Then a screen informing the result of the connection would appear. Press Next to continue.

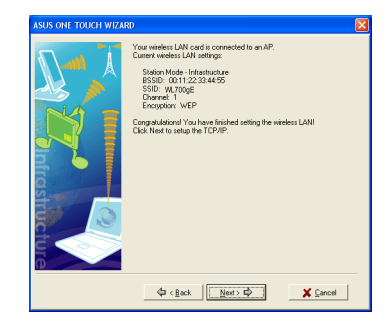

5. Then you will see the IP configuration screen. Setup the client IP address according to your network condition. After the setup is completed, Click **Finish**.

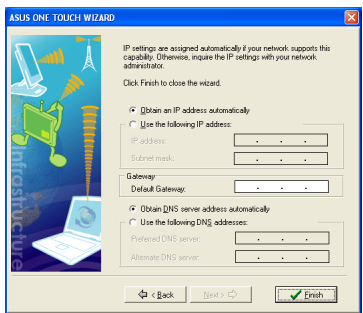

#### **Windows Zero Config service**

For non-ASUS wireless adaptor users, you can set up the wireless connection between your computer and the wireless router with Windows® Zero-Configure function.

1). Right click the **My Network Places** on the desktop of your client and click **Property**, then in the Network Connection window, double-click **Wireless Network Connection** icon, a window with all available stations appears. Select WL700gE and click **Connect**.

2). The connection process would take about several seconds.

Then a window prompts out asking you to input the network keys, input the 10-digit key you have previously recorded in your notebook, then click connect to complete connection.

#### **Configuring advanced features**

To adjust other settings, click on items on the menu to reveal a submenu and follow the instructions to setup the ASUS Wireless Router. Tips are given when you move your cursor over each item.

**Note: To setup your wireless router, please refer to the user's manual in the support CD.**

![](_page_22_Picture_11.jpeg)

![](_page_22_Picture_145.jpeg)

# **4. Wireless Router features**

# **1) Setting up wireless encryption**

WL-700gE provides a set of encryption and authentication methods to meet the different demands of home, SOHO, and enterprise users. Before setting up encryption and authentication for WL-700gE, contact your network administrator for advice.

![](_page_23_Picture_4.jpeg)

Click **Wireless -> Interface** to open the configuration page.

![](_page_23_Picture_101.jpeg)

### **Encryption**

The encryption modes supported by WL-700gE are: WEP (64bits) and WEP (128bits).

**WEP** stands for Wired Equivalent Privacy, it uses 64bits or 128bits static keys to encrypt the data for wireless transmission. To setup WEP keys, set **WEP Encryption** to **WEP-64bits** or **WEP-128bits**, then manually type in four sets **WEP Keys** (10 hexadcimal digits for 64-bit key or 26 hexadcimal digits for 128-bit key). You can also let the system generate the keys by entering a **Passphrase**.

### **Authentication**

The authentication methods supported by WL-700gE include: Open, shared key, WPA-PSK, WPA, and Radius with 802.1x.

**Open:** This option disables authentication protection for wireless network. Under Open mode, any IEEE802.11b/g client can connect to your wireless network.

**Shared:** This mode uses the WEP keys currently in use for authentication.

**WPA and WPA-PSK:** WPA stands for WiFi-Protected Access. WPA provides two security modes: WPA for enterprise network, and WPA-PSK for home and SOHO users. For enterprise network, WPA uses the already existing RADIUS server for authentication; for home and SOHO user, it provides Pre-Shared Key (PSK) for user identification. The Pre-Shared Key consists of 8 to 64 characters.

**Radius with 802.1X:** Similar with WPA, this solution also uses RADIUS server for authentication. The difference lays on the encryption methods: WPA adopts TKIP or AES encryption methods, while Radius with 802.1X does not provide encryption.

When authentication and encryption are set, click **Apply** to save the settings.

### **2) Setting up a virtual server in your LAN**

Virtual Server is a kind of technology which enables a computer to receive specialized packets from network. It is to assign a certain host to act as a link between inner LAN and outside Web, FTP server.

![](_page_24_Figure_10.jpeg)

Click **Virtual Server** in NAT Setting folder to open the NAT configuration page.

![](_page_24_Picture_183.jpeg)

Cancel

Apply

Select **Yes** to enable virtual server. For example, host 192.168.1.100 is set as virtual server with its ports 20,21 (FTP) accessible to outside users. Therefore, FTP requests from outside users would be forwarded to the host.

Click **Apply**.

# **3) Setting up virtual DMZ in your LAN**

To expose an internal host to the Internet and make all services provided by this host available to outside users, enable Virtual DMZ function to open all ports of the host. This function is useful when the host plays multiple roles such as HTTP server and FTP server. However, in doing this, your network becomes less secure.

- 1. Click **Virtual DMZ** in the NAT Setting menu.
- 2. Enter the IP address of the host and click **Apply**.

![](_page_25_Picture_210.jpeg)

**NAT Setting** 

Port Trigger

Virtual Server

m.

 $\blacksquare$ 

3. Click **Apply**  to activate the settings.

Apply Cancel

### **4) Setting up DDNS**

For static IP users who need to make a host or server available to Internet users, they need to have a static IP address and register a domain name for easy memory. However, dynamic IP user cannot map their address to DNS server because their IP addresses keep changing. To solve this problem, WL-700gE provides Dynamic DNS (DDNS) function. DDNS enables dynamic IP users to map the domain name to dynamic IP address by a registered account. To realize this function, you must first register at DDNS service provider, such as DynDNS.org.

1. Enter the Web configuration page of WL-700gE and click **Advanced Settings** at the upper right corner. Then click **IP Config -> Miscellaneous** in the left side menu. Select **Yes** to enable DDNS client and select a DDNS server. (See figure on next page)

2. If you do not have a DDNS account, you can apply for a free trial account at DynDNS. org. Click **Free Trial** to open the registration page of DynDNS.org.

![](_page_26_Picture_61.jpeg)

![](_page_26_Picture_2.jpeg)

**Note: Before rebooting your computer, the ASUS Wireless Router should be switched ON and in ready state.**

3. After you click **Free Trail,** you are directed to registration page of DynDNS. Check the two checkboxes as shown in the picture below.

![](_page_26_Picture_62.jpeg)

4. Scroll down and enter the Username you want to use for your account, such as "account". Enter your E-mail address to receive the confirmation letter from DynDNS. Enter the Password for your account. Then press Create Account button.

![](_page_26_Picture_63.jpeg)

5. After pressing Create Account you can see a message telling you that a confirmation letter has been sent to your e-mail address. Open your mail box to check the mail.

![](_page_27_Figure_2.jpeg)

6. Check your mail box for the confirmation letter, open the mail and click the link to reenter the DynDNS registration page and activate your account.

![](_page_27_Picture_4.jpeg)

7. Click Login.

![](_page_27_Picture_114.jpeg)

8. Input username and password to login.

![](_page_27_Picture_115.jpeg)

9. After logging in, you can see this welcome message.

![](_page_27_Picture_116.jpeg)

10. Select Services tab.

![](_page_27_Picture_117.jpeg)

11. Click Add Dynamic DNS Host.

![](_page_28_Picture_83.jpeg)

12. Enter the host name then click Add Host.

![](_page_28_Picture_84.jpeg)

13. Your hostname is successfully created.

![](_page_28_Picture_85.jpeg)

14. Return to WL-700gE DDNS configuration page. Enable DDNS Client, set "Server" to WWW.DYNDNS.ORG and input your user name, password and host name to the fields. Click Apply to activate the settings.

![](_page_28_Picture_86.jpeg)

15. To test whether DDNS functions or not, ping the domain name to see whether your host is accessible. Click Start -> Run... -> type cmd, and enter the command line interface.

![](_page_29_Picture_30.jpeg)

16. Type ping account.dyndns.org and press Enter. If you get reply from a certain IP address,

it means your host is accessible from Internet.

![](_page_29_Picture_5.jpeg)

![](_page_29_Picture_6.jpeg)

# **5. Utilities feature**

# **1) USB auto copy function**

Follow the steps below to copy files from your USB storage to the hard disk in WL-700gE. The files are saved under the **USBCopy** directory.

1. Plug the USB storage to the USB2.0 port of WL-700gE.

![](_page_30_Figure_5.jpeg)

2. Wait for several seconds until the **READY**LED indicator flashes slowly.Press the **COPY** button on the front panel and the LED flashes quickly. This means WL-700gE is copying data from your USB storage. When the LED stops flashing and stays ON, it means data duplication is complete.

![](_page_30_Figure_7.jpeg)

# **2) Wireless data sharing**

This sections describes how to share the files in WL-700gE hard disk to your LAN users.

- 1. Connect a computer to WL-700gE and open the Web browser. Input **192.168.1.1** (the default IP address of WL-700gE) in the address box and press Enter..
- 2. Login to the WL-700gE Web configuration interface. Login Name: **admin**; Password: **admin**  (default).
- 3. Click **Configuration** to enter Web configuration page.

![](_page_31_Picture_6.jpeg)

![](_page_31_Picture_7.jpeg)

Step 4 and 5 are for first configuration. Skip step 4 and 5 if you have configured the wireless router via EZSetup.

4. Click **Advance Setting** and select **Basic.** If you want to disable encryption, set **Wireless Mode** to **Auto** and **WEP Encryption** to **None**. Click **Apply** and skip to step 6. If you want to enable encryption, go to step 5.

![](_page_31_Picture_171.jpeg)

5. To enable encryption protection, set **Authentication** method to WEP 64-bits, WEP 128-bits, or WPA. For WEP encryption, you need to input four WEP keys (10 hexadecimal digits for WEP-64bits; 26 digits for WEP-128bits). You can also let the system generate the WEP keys by inputting a **Passphrase**. Take down all keys and passphrase in your note.

![](_page_32_Picture_87.jpeg)

6. Double-click the **700gE share folder** short cut on your desktop to access WL-700gE share space. Copy the files you want to share into the share folder.

![](_page_32_Picture_4.jpeg)

How to download the shared documents

1. Connect your computer to WL-700gE, open **My Network place** and click **view workgroup computers** (make sure WL-700gE and your computer are within the same workgroup, the default workgroup of WL-700gE is WORKGROUP).

![](_page_32_Picture_88.jpeg)

![](_page_33_Picture_1.jpeg)

**34**

The default workgroup setting of WL-700gE is Workgroup. If your computer and WL-700gE are not within the same workgroup, you cannot find WL-700gE from your computer. Set WL-700gE within your workgroup by modifying the workgroup settings in **Share Management -> Windows Setup** page.

![](_page_33_Picture_3.jpeg)

2. Double-click the WL700gE icon to enter the share folder. The files you copied from the USB storage are saved in **USBCopy** directory and are listed according to time/date.

![](_page_33_Picture_100.jpeg)

# **3) Download Machine**

You can use Download Master function in ASUS Utility to organize HTTP, FTP, and BT download tasks..

1. Open Download Master from Start -> All Programs -> ASUS Utility -> WL-700gE Wireless Router -> Download Master. Click **File -> Connect** to associate with WL-700gE.

![](_page_34_Picture_49.jpeg)

#### 2. **HTTP download (1)**

Right-click the download link on the Web page and select **Download using ASUS Download**.

![](_page_34_Picture_50.jpeg)

#### **HTTP download (2)**

Right click the download link on the Web page and select **Properties.** Copy the download **Address (URL)**.

![](_page_35_Picture_3.jpeg)

If you select **Download using ASUS Download**, you can see the download task is added to the **Transfer** list. The blue bars indicate the progress of download tasks.

![](_page_35_Picture_74.jpeg)

If you copy the download address, click **Assign** button in the utility. Paste the address into **Getting File From** box, select **HTTP** from Option, and click **Download** button to start.

![](_page_35_Picture_7.jpeg)

#### 3. **FTP download**

Click **Transfer** button of the Download Master and select **FTP** in the Options field. Input the FTP site address, Port number, User Name, Password. Click **Download** to start.

![](_page_36_Picture_162.jpeg)

#### 4. **BT download**

Save the BT seed on your computer. Click **Transfer** button of the Download Master and select **BT** in the Options field. Click **Browse** to locate the seed file and click **Download** to start.

![](_page_36_Picture_163.jpeg)

5. Click **Folder** button to view the download file. Open the **Complete** folder to view or copy the finished files to your local hard disk. The incomplete tasks are kept in **InComplete** folder.

![](_page_36_Figure_8.jpeg)

# **4) Sharing photos on your Website**

You can upload your photos to WL-700gE to share them with your friends.

- 1. Click Start -> All Programs -> ASUS Utility -> WL-700gE Wireless Router -> Photo Album Exporter to open the photo upload utility.
- 2. Name your new album and add descriptions to the album. Click **Next** to continue.

![](_page_37_Picture_52.jpeg)

3. Click **Add** to add photos from your local hard drive.

![](_page_37_Picture_53.jpeg)

4. Locate the photos you want to upload and browse them in the preview window. Select the photos you want to upload and click **Add**.

![](_page_38_Picture_33.jpeg)

5. The photos you have selected appear in the lower window, click the arrows to adjust the sequence of the photos. Click **OK** to continue.

![](_page_38_Picture_34.jpeg)

6. Click **Description** to add description for individual photos. Click **Next** to continue.

![](_page_39_Picture_63.jpeg)

7. The utility starts to upload the photos, this action takes several seconds.

![](_page_39_Picture_64.jpeg)

8. Login your Web configuration interface. Login Name: **admin**; Password: **admin** (default).

![](_page_39_Picture_6.jpeg)

**40**

9. Click **Personal Webpage**.

![](_page_40_Picture_2.jpeg)

10.You can see the album is already added to you personal website. To view the photos, click the album.

![](_page_40_Picture_41.jpeg)

11. Your friends can view these photos and leave comments to them.

![](_page_40_Picture_6.jpeg)

# **5) Setting up the Message Board**

You can create your own Blog site by setting up the Message Board to share you stories to your friend.

1. Click **Login** at the lower left corner.

![](_page_41_Picture_4.jpeg)

2. Login Name: **admin**; Password: **admin**. Click **Login** to enter the website home page again.

![](_page_41_Picture_63.jpeg)

3. Click the Message Board tab and click **New topic**.

![](_page_41_Picture_64.jpeg)

4. Input the subject for discussion and click **Add**.

![](_page_42_Picture_30.jpeg)

5. When finished, click **Add Message** to enter the subject and leave a message.

![](_page_42_Picture_31.jpeg)

6. Input your information to the fields and write your message in the Message box. Click **Submit** to send out the message.

![](_page_43_Picture_50.jpeg)

7. Your message board is ready.

![](_page_43_Picture_51.jpeg)

# **6) Web Camera**

The ASUS Wireless Router implements several applications for a Web camera, enabling you to capture images and send them over the Internet. For this function, you need to plug a web camera onto WL-700gE and enable ActiveX for your Web browser.

### **Web camera**

- 1. Click **Web Camera** under **Applications**.
- 2. **Enable Web Camera** Selecting LAN Only enables Web Camera for LAN users. Selecting LAN and WAN enables Web Camera for both LAN users and WAN users through firewall.

#### **Web Camera Mode** -

Select the appropriate camera mode from the drop down list. ActiveX Only enables user to execute ActiveX clients on an Windows® IE platform and get the best image quality. ActiveX and Refresh enables user to get a basic image on both

![](_page_44_Picture_8.jpeg)

IE and other browsers. Refresh Only provides to all users still images which are refreshed in a specified interval.

**Web Camera Driver** - When you plug a supported Web Camera into the USB2.0 port in the wireless router, the appropriate driver is selected automatically. Refer to the USB Web Camera support list on ASUS Website (www.asus.com) for supported Web Camera models.

**Image Size** - Select the image size from the drop down list. 320 x 240 provides a larger image while 160 x 120 provides faster transmission. Click Preview to see the effect.

**Sense Level** - This field indicates the sensitivity at which image movement is detected.

**Refresh Time in Seconds** - This field indicates the time interval in seconds in which the system reloads images. The range of values is 1~65535.

**HTTP Port** - This field indicates the port that HTTP server listens on to communicate. For example, by default, you can connect to your web camera by using http://192.168.1.1:7776 without password checking. (The password checking field is unchecked.)

**ActiveX Port** - This field indicates the port that server listens on to communicate with ActiveX clients.

### **Enabling ActiveX for your IE**

If you use Internet Explorer® , you need to enable ActiveX or the Web Camera cannot function properly. For clients using Netscape or other browsers, ignore this part.

- 1. Open Internet Explorer 5.0 or above on your computer, click **Tools -> Internet Options**.
- 3. Select **Security** tab and click **Custom Level** button.

![](_page_45_Picture_5.jpeg)

5. By default, these three items are enabled. Enable them if changed.

![](_page_45_Picture_147.jpeg)

![](_page_45_Picture_8.jpeg)

4. Enable the activeX controls and plug-ins. By default, these items are disabled.

![](_page_45_Picture_10.jpeg)

6. Click **Yes** to change the security settings.

![](_page_45_Picture_12.jpeg)

### **Security Mode Setting**

With proper setting to DDNS, you can monitor your working environment from anywhere on Internet, even if dynamic WAN IP address is used. If any motion is detected by the camera, WL-700gE captures the images and send them to your appointed E-mail box.

**Enable Security Mode?** -Select Yes to enable security function on the data and time you set below.

**Date to Enable Security Mode** -

This field defines the date that Security Mode is enabled.

**Time to Enable Security Mode** - This field defines the time interval that Security Mode is enabled.

![](_page_46_Picture_203.jpeg)

**Send to** - Input the E-mail address you wish WL-700gE send the image to.

**Email Server** - This field indicates the E-mail server you use for exchanging E-mail. If you leave this field blank, WL-700gE uses the mail server of your E-mail address in **Send to** field.

**Subject** - This field is for the subject of E-mail.

**Attach Image File?** - This field allows you to attach the captured image in the E-mail.

# **7) Setting up shared printer**

You can connect a USB printer to the USB2.0 port on WL-700gE Wireless Router and share the printer within your network. Follow the steps below to setup your shared printer on your .

- 1. Connect a USB printer to the USB2.0 port of WL-700gE. Make sure the printer is powered ON.
- 2. Enter the Web configuration page of WL-700g E. Click Applications -> Printer. You can see your printer is recognized by WL-700gE.

![](_page_47_Picture_5.jpeg)

3. Open a Web browser window and type **//192.168.1.1** then press **Enter**. You can see the printer icon. Double click the printer icon.

![](_page_47_Picture_7.jpeg)

### **Setting up printer client under Windows XP**

Follow the steps below to install network printer on your clients.

1. Run Add Printer Wizard from **Start -> Printers and Faxes -> Add a printer**.

![](_page_48_Picture_4.jpeg)

2. Select **Local printer attached to this computer** and click **Next**.

![](_page_48_Picture_6.jpeg)

3. A warning window prompts out. Click **OK** to continue.

![](_page_49_Picture_40.jpeg)

4. Select the printer driver from the vendor-model list and click **Next** to install. If your printer is not in the list, click **Have Disk** to locate the driver.

![](_page_49_Picture_41.jpeg)

5. Click **Next** to accept the default name for the printer.

![](_page_49_Picture_42.jpeg)

6. Select **Yes** to print a test page. Click **Next** to print.

![](_page_50_Picture_2.jpeg)

7. The installation is complete. Click **Finish** to quit the Add Printer Wizard.

![](_page_50_Picture_4.jpeg)

8. The printer is ready for share.

![](_page_50_Picture_61.jpeg)

# **6. Troubleshooting**

### **1). Cannot access to web browser for router configuration**

![](_page_51_Picture_3.jpeg)

1. Open a web browser and open "Internet 2. Click on "Delete Cookies" and "Delete Options" dialog box.

![](_page_51_Picture_5.jpeg)

Files".

### **2). Cannot Establish Connection via Wireless**

### **Out of Range:**

Put the router closer to the client.

Check and change the channel setting.

### **Authentication setting mismatch:**

Use a Ethernet enabled computer to connect the wireless router.

Check the wireless security setting, or do a hard reset on the router.

### **Couldn't find the router:**

Do the hard restore on the router and search again.

Check the settings in the wireless adapter, such as SSID and encryption setting.

### **3). Cannot get access to the Internet via wireless LAN adapter**

Move the router closer to the client.

Check whether the wireless adapter is connected to the correct AP.

 Check whether the wireless channel in use conforms to the channels available in your country/ area.

Check the encryption settings on both router and client.

Check whether the ADSL cable is plugged to the WAN port.

Retry by another Ethernet cable.

### **4). Internet is not accessible**

Check the LED indicators on ADSL modem and the wireless router.

 Check whether the "WAN" LED on the wireless router is ON. If the led is not ON, change an Ethernet cable and try again.

 When ADSL Modem "Link" light is on (not blinking), this means Internet Access is Possible.

Restart your computer.

 Reconfigure the settings for ASUS Router and please refer to the Quick Setup Guide of the WL-700gE.

Check whether the WAN LED on the router is on or not.

Check wireless encryption settings

 Check whether the computer can get the IP address or not. (via both wired network and wireless network)

 Check whether your Web browser is configured to use the local LAN, and is not configured to use a proxy server.

 If the ADSL "LINK" light blinks continuously or stays off, Internet access is not possible - the Router is unable to establish a connection with the ADSL network.

Check that your cables are connected properly.

 Disconnect the power cable from the modem, wait a few minutes, then reconnect the cable.

 If the ADSL light continues to blink or stays off, contact your ADSL service provider.

#### **5). Network name or encryption keys are unknown**

Try to setup the wired connection for setup the wireless encryption again.

Do the hard reset to the router.

#### **6). How to reset to defaults**

 The following are factory default values. These values will be present when you first receive your ASUS Wireless Router, or if you push the restore button on the back of the ASUS Wireless Router over 5 seconds, or if you click the "Restore" button on the "Factory Default" page under " Advanced Setup" in the Web Management interface.

![](_page_52_Picture_122.jpeg)

### **Six simple steps of trouble-shooting**

1. Power ON the WL-700gE Wireless Router and make sure the LED indicators light up normally.

![](_page_53_Picture_3.jpeg)

2. Make sure the ASUS Wireless Router Utility is correctly installed.

![](_page_53_Picture_57.jpeg)

3. Ping WL-700gE at your computer. Click **Start** on the desktop and select **Run...**, type **cmd** and press **OK**. Then type **ping 192.168.1.1** and press **Enter**. If ping times out, it means the router could not been reached by your computer. You need to reset the router if you do not remember the IP address.

![](_page_53_Picture_58.jpeg)

4. Press the RESET button on the rear panel for more than 5 seconds.

![](_page_54_Picture_2.jpeg)

5. Check whether you can access the Web configuration page of WL-700gE and set up features via Web interface.

![](_page_54_Picture_4.jpeg)

6. Check whether you can configure the wireless router and access Internet via wireless.

![](_page_54_Picture_6.jpeg)

#### **DESCRIPTION**

--------------------------

This product includes copyrighted third-party software licensed under the terms of the GNU General Public License. Please see The GNU General Public License for the exact terms and conditions of this license. All future firmware updates will also be accompanied with their respective source code. Please visit our web site for updated information. Note that we do not offer direct support for the distribution.

### GNU GENERAL PUBLIC LICENSE

---------------------------

### GNU GENERAL PUBLIC LICENSE

#### Version 2, June 1991

Copyright (C) 1989, 1991 Free Software Foundation, Inc. 59 Temple Place, Suite 330, Boston, MA 02111-1307 USA

Everyone is permitted to copy and distribute verbatim copies of this license document, but changing it is not allowed.

### Preamble

 The licenses for most software are designed to take away your freedom to share and change it. By contrast, the GNU General PublicLicense is intended to guarantee your freedom to share and change free software--to make sure the software is free for all its users. This General Public License applies to most of the Free SoftwareFoundation's software and to any other program whose authors commit tousing it. (Some other Free Software Foundation software is covered bythe GNU Library General Public License instead.) You can apply it toyour programs, too.

 When we speak of free software, we are referring to freedom, notprice. Our General Public Licenses are designed to make sure that youhave the freedom to distribute copies of free software (and charge for this service if you wish), that you receive source code or can get it if you want it, that you can change the software or use pieces of it in new free programs; and that you know you can do these things.

 To protect your rights, we need to make restrictions that forbid anyone to deny you these rights or to ask you to surrender the rights. These restrictions translate to certain responsibilities for you if you distribute copies of the software, or if you modify it.

 For example, if you distribute copies of such a program, whether gratis or for a fee, you must give the recipients all the rights that you have. You must make sure that they, too, receive or can get the source code. And you must show them these terms so they know their rights.

We protect your rights with two steps: (1) copyright the software, and (2) offer you this license which gives you legal permission to copy, distribute and/or modify the software.

 Also, for each author's protection and ours, we want to make certain that everyone understands that there is no warranty for this free software. If the software is modified by someone else and passed on, we want its recipients to know that what they have is not the original, so that any problems introduced by others will not reflect on the original authors' reputations.

 Finally, any free program is threatened constantly by software patents. We wish to avoid the danger that redistributors of a free program will individually obtain patent licenses, in effect making the program proprietary. To prevent this, we have made it clear that any patent must be licensed for everyone's free use or not licensed at all.

The precise terms and conditions for copying, distribution and modification follow.

### GNU GENERAL PUBLIC LICENSE

# TERMS AND CONDITIONS FOR COPYING, DISTRIBUTION AND MODIFICATION

 0. This License applies to any program or other work which contains a notice placed by the copyright holder saying it may be distributed under the terms of this General Public License. The "Program", below, refers to any such program or work, and a "work based on the Program" means either the Program or any derivative work under copyright law: that is to say, a work containing the Program or a portion of it, either verbatim or with modifications and/or translated into another language. (Hereinafter, translation is included without limitation in the term "modification".) Each licensee is addressed as "you".

Activities other than copying, distribution and modification are not covered by this License; they are outside its scope. The act of running the Program is not restricted, and the output from the Program is covered only if its contents constitute a work based on the Program (independent of having been made by running the Program). Whether that is true depends on what the Program does.

 1. You may copy and distribute verbatim copies of the Program's source code as you receive it, in any medium, provided that you conspicuously and appropriately publish on each copy an appropriate copyright notice and disclaimer of warranty; keep intact all the notices that refer to this License and to the absence of any warranty; and give any other recipients of the Program a copy of this License along with the Program. You may charge a fee for the physical act of transferring a copy, and you may at your option offer warranty protection in exchange for a fee.

 2. You may modify your copy or copies of the Program or any portion of it, thus forming a work based on the Program, and copy and distribute such modifications or work under the terms of Section 1 above, provided that you also meet all of these conditions:

 a) You must cause the modified files to carry prominent notices stating that you changed the files and the date of any change

b) You must cause any work that you distribute or publish, that in whole or in part contains or is derived from the Program or any part thereof, to be licensed as a whole at no charge to all third parties under the terms of this License.

 c) If the modified program normally reads commands interactively when run, you must cause it, when started running for such interactive use in the most ordinary way, to print or display an announcement including an appropriate copyright notice and a notice that there is no warranty (or else, saying that you provide a warranty) and that users may redistribute the program under these conditions, and telling the user how to view a copy of this License. (Exception: if the Program itself is interactive but does not normally print such an announcement, your work based on the Program is not required to print an announcement.)

These requirements apply to the modified work as a whole. Ifidentifiable sections of that work are not derived from the Program, and can be reasonably considered independent and separate works in themselves, then this License, and its terms, do not apply to those sections when you distribute them as separate works. But when you distribute the same sections as part of a whole which is a work based on the Program, the distribution of the whole must be on the terms of this License, whose permissions for other licensees extend to the entire whole, and thus to each and every part regardless of who wrote it.

Thus, it is not the intent of this section to claim rights or contest your rights to work written entirely by you; rather, the intent is to exercise the right to control the distribution of derivative or collective works based on the Program.

In addition, mere aggregation of another work not based on the Program with the Program (or with a work based on the Program) on a volume of a storage or distribution medium does not bring the other work under the scope of this License.

 3. You may copy and distribute the Program (or a work based on it, under Section 2) in object code or executable form under the terms of Sections 1 and 2 above provided that you also do one of the following:

 a) Accompany it with the complete corresponding machine-readable source code, which must be distributed under the terms of Sections

1 and 2 above on a medium customarily used for software interchange; or, b) Accompany it with a written offer, valid for at least three years, to give any third party, for a charge no more than your cost of physically performing source distribution, a complete machine-readable copy of the corresponding source code, to be distributed under the terms of Sections 1 and 2 above on a medium customarily used for software interchange; or,

 c) Accompany it with the information you received as to the offer to distribute corresponding source code. (This alternative is allowed only for noncommercial distribution and only if you received the program in object code or executable form with such an offer, in accord with Subsection b above.) The source code for a work means the preferred form of the work for making modifications to it. For an executable work, complete source code means all the source code for all modules it contains, plus any associated interface definition files, plus the scripts used to control compilation and installation of the executable. However, as a special exception, the source code distributed need not include anything that is normally distributed (in either source or binary form) with the major components (compiler, kernel, and so on) of the operating system on which the executable runs, unless that component itself accompanies the executable.

If distribution of executable or object code is made by offering access to copy from a designated place, then offering equivalent access to copy the source code from the same place counts as distribution of the source code, even though third parties are not compelled to copy the source along with the object code.

 4. You may not copy, modify, sublicense, or distribute the Program except as expressly provided under this License. Any attempt otherwise to copy, modify, sublicense or distribute the Program is void, and will automatically terminate your rights under this License. However, parties who have received copies, or rights, from you under this License will not have their licenses terminated so long as such parties remain in full compliance.

 5. You are not required to accept this License, since you have not signed it. However, nothing else grants you permission to modify or distribute the Program or its derivative works. These actions are prohibited by law if you do not accept this License. Therefore, by modifying or distributing the Program (or any work based on the Program), you indicate your acceptance of this License to do so, and all its terms and conditions for copying, distributing or modifying the Program or works based on it.

 6. Each time you redistribute the Program (or any work based on the Program), the recipient automatically receives a license from the original licensor to copy, distribute or modify the Program subject to these terms and conditions. You may not impose any further restrictions on the recipients' exercise of the rights granted herein. You are not responsible for enforcing compliance by third parties to this License.

 7. If, as a consequence of a court judgment or allegation of patent infringement or for any other reason (not limited to patent issues), conditions are imposed on you (whether by court order, agreement or otherwise) that contradict the conditions of this License, they do not excuse you from the conditions of this License. If you cannot distribute so as to satisfy simultaneously your obligations under this License and any other pertinent obligations, then as a consequence you may not distribute the Program at all. For example, if a patent license would not permit royalty-free redistribution of the Program by all those who receive copies directly or indirectly through you, then the only way you could satisfy both it and this License would be to refrain entirely from distribution of the Program.

If any portion of this section is held invalid or unenforceable under any particular circumstance, the balance of the section is intended to apply and the section as a whole is intended to apply in other circumstances.

It is not the purpose of this section to induce you to infringe any patents or other property right claims or to contest validity of any such claims; this section has the sole purpose of protecting the integrity of the free software distribution system, which is implemented by public license practices. Many people have made generous contributions to the wide range of software distributed through that system in reliance on consistent application of that system; it is up to the author/donor to decide if he or she is willing to distribute software through any other system and a licensee cannot impose that choice.

This section is intended to make thoroughly clear what is believed to be a consequence of the rest of this License.

 8. If the distribution and/or use of the Program is restricted in certain countries either by patents or by copyrighted interfaces, the original copyright holder who places the Program under this License may add an explicit geographical distribution limitation excluding those countries, so that distribution is permitted only in or among countries not thus excluded. In such case, this License incorporates the limitation as if written in the body of this License.

 9. The Free Software Foundation may publish revised and/or new versions of the General Public License from time to time. Such new versions will be similar in spirit to the present version, but may differ in detail to address new problems or concerns.

Each version is given a distinguishing version number. If the Program specifies a version number of this License which applies to it and "any later version", you have the option of following the terms and conditions either of that version or of any later version published by the Free Software Foundation. If the Program does not specify a version number of this License, you may choose any version ever published by the Free Software Foundation.

 10. If you wish to incorporate parts of the Program into other freeprograms whose distribution conditions are different, write to the author to ask for permission. For software which is copyrighted by the Free Software Foundation, write to the Free Software Foundation; we sometimes make exceptions for this. Our decision will be guided by the two goals of preserving the free status of all derivatives of our free software and of promoting the sharing and reuse of software generally.

#### NO WARRANTY

 11. BECAUSE THE PROGRAM IS LICENSED FREE OF CHARGE, THERE IS NO WARRANTY FOR THE PROGRAM, TO THE EXTENT PERMITTED BY APPLICABLE LAW. EXCEPT WHEN OTHERWISE STATED IN WRITING THE COPYRIGHT HOLDERS AND/OR OTHER PARTIES PROVIDE THE PROGRAM "AS IS" WITHOUT WARRANTY OF ANY KIND, EITHER EXPRESSED OR IMPLIED, INCLUDING, BUT NOT LIMITED TO, THE IMPLIED WARRANTIES OF MERCHANTABILITY AND FITNESS FOR A PARTICULAR PURPOSE. THE ENTIRE RISK AS TO THE QUALITY AND PERFORMANCE OF THE PROGRAM IS WITH YOU. SHOULD THE PROGRAM PROVE DEFECTIVE, YOU ASSUME THE COST OF ALL NECESSARY SERVICING, REPAIR OR CORRECTION.

 12. IN NO EVENT UNLESS REQUIRED BY APPLICABLE LAW OR AGREED TO IN WRITING WILL ANY COPYRIGHT HOLDER, OR ANY OTHER PARTY WHO MAY MODIFY AND/OR REDISTRIBUTE THE PROGRAM AS PERMITTED ABOVE, BE LIABLE TO YOU FOR DAMAGES, INCLUDING ANY GENERAL, SPECIAL, INCIDENTAL OR CONSEQUENTIAL DAMAGES ARISING OUT OF THE USE OR INABILITY TO USE THE PROGRAM (INCLUDING BUT NOT LIMITED TO LOSS OF DATA OR DATA BEING RENDERED INACCURATE OR LOSSES SUSTAINED BY YOU OR THIRD PARTIES OR A FAILURE OF THE PROGRAM TO OPERATE WITH ANY OTHER PROGRAMS), EVEN IF SUCH HOLDER OR OTHER PARTY HAS BEEN ADVISED OF THE POSSIBILITY OF SUCH DAMAGES.

END OF TERMS AND CONDITIONS